# **Dumpster**

Programmer's Guide and Reference<br>Licensed Program 2A55DMP V1R7M0

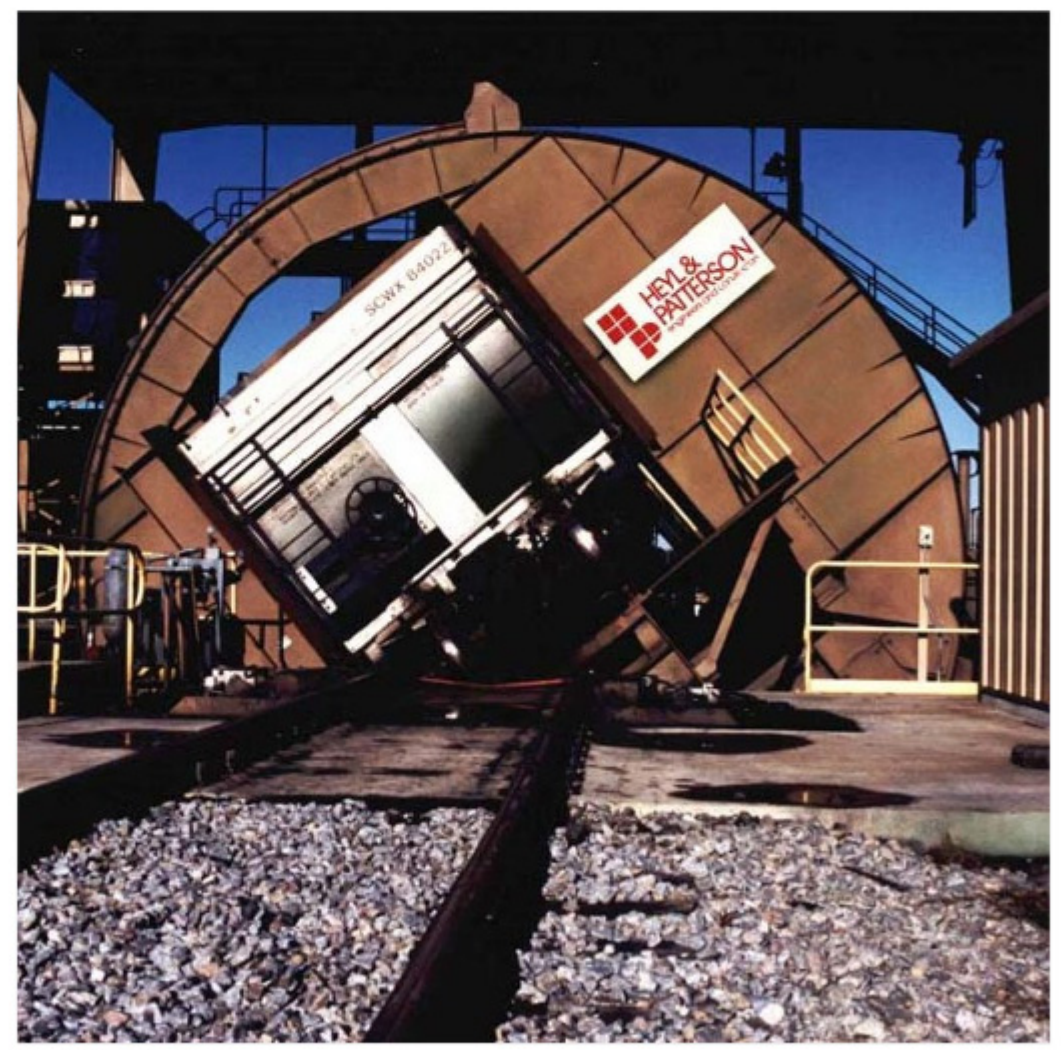

Spooled File Internals

# <span id="page-1-0"></span>**Edition**

### **Seventh Edition (December 2010)**

This edition applies to the licensed program Dumpster (Program 2A55DMP), Version 1 Release 7 Modification 0, and to all subsequent releases and modifications until otherwise indicated in new editions. This revision makes all previous editions obsolete. Make sure you are using the proper edition for the level of the product.

This manual is available as option 1 from the DUMPSTER menu or in PDF format in directory /Gumbo/Proddata/2A55DMP/doc on your System i and on the web.

We welcome your comments. Send them to:

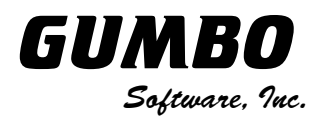

809 W Howe St Seattle, WA 98119 United States of America Phone: 206-284-5078 Email: support@gumbo.com Web: www.gumbo.com

© Copyright Gumbo Software, Inc. 2001, 2010. All Rights Reserved.

# <span id="page-2-0"></span>**Contents**

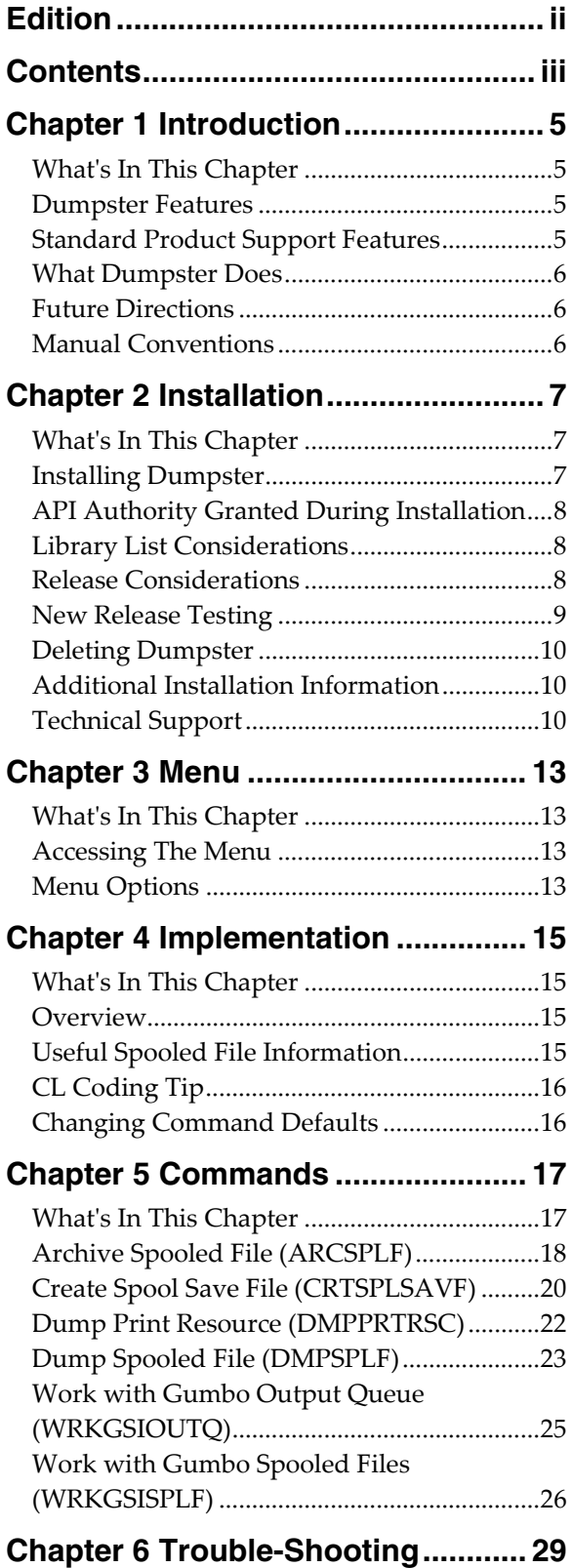

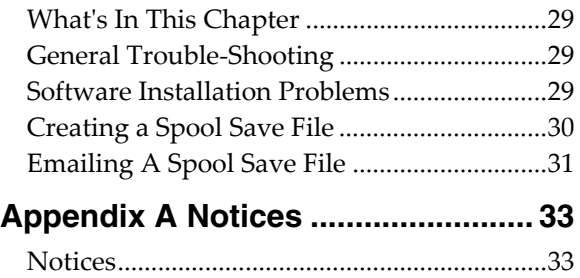

# <span id="page-4-0"></span>**Chapter 1 Introduction**

### <span id="page-4-1"></span>**What's In This Chapter**

This chapter introduces you to Dumpster. The chapter:

- Describes the features of Dumpster.
- Describes standard product support features.
- Describes what Dumpster does.
- Outlines future directions for the product.
- Describes conventions used in this manual.

### <span id="page-4-2"></span>**Dumpster Features**

Dumpster is a software utility that dumps the internals of IBM i spooled files.

Now you can use the same tools we use to inspect a spooled file and print resource internals. It isn't pretty but with it you can gain insight into the inner workings of IBM i's spool support. This can be useful for increasing printer through put or determining the exact effect of various DDS keyword combinations.

Dumpster supports most of the IBM i spooled file print data streams:

- \*SCS (SNA Character String)
- \*IPDS (Intelligent Printer Data Stream)
- \* AFPDS (Advanced Function Printing Data Stream)

Dumpster generates the following formatted dumps:

- \*ATTRIB The spooled file's complete attributes, equivalent to WRKSPLFA on steroids.
- \*RSCLST A list of external resources referenced by the spooled file. This is the output of IBM i's QGSLRSC api.
- \*DTASTR The raw data stream in readable form.
- \*BUFFER Complete information on the spooled file's buffer's. This is the output of IBM i's QSPGETSP api for format SPFR0200.

Dumpster includes a work-a-like for IBM i's Work with Spooled File (WRKSPLF) command called Work with Gumbo Spooled Files (WRKGSISPLF). It also includes a work-a-like for IBM i's Work with Output Queue (WRKOUTQ) command called Work with Gumbo Output Queue (WRKGSIOUTQ). These commands provide the same functions as their IBM i equivalent. In addition they provide an option that allows you to access the function of Dumpster by entering an option number.

Best of all it is free.

### <span id="page-4-3"></span>**Standard Product Support Features**

*GUMBO* products include a range of standard features that make them easy to use, easy to manage, and easy to live with:

- Extensive manual, both online as menu option 1 and in PDF
- Context sensitive help for every command and parameter.
- Menu that provides organized access to the product's features.
- Products are packaged as licensed programs and participates in the full range of support provided by IBM i Licensed program installation, PTF management, etc. are handled with the same commands used to manage IBM® software.
- Unlike IBM® Licensed Programs, our products are packaged to allow multiple releases to be installed at the same time which facilitates new release testing.
- Product PTFs are available on the web at www.gumbo.com.
- Our products include a hot site friendly automatic authorization function that allows you to immediately move operations to any back up or fail over machine without contacting us for a license key or authorization code.
- We include a Check Dumpster Authorization (CHKDMPAUT) command that allows you to exercise the product's authorization algorithm and insure there are no authorization "surprises".
- An installation verification option is available on the menu. You can easily verify that the product is correctly installed.
- All (applicable) objects in our products are digitally signed allowing you to verify their integrity. Modifications that could jeopardize the security of your system are easily detected with IBM i's Check Object Integrity (CHKOBJITG) command.
- Our products are upward compatible with future releases of IBM i. You can install a new releases of IBM i without installing a new release from us.
- Our products are compatible with all IBM i security levels. We use only published interfaces.

# <span id="page-5-0"></span>**What Dumpster Does**

The main function of Dumpster is accessed by running the Dump Spooled File (DMPSPLF) command. The command takes a spooled file and generates a formatted dump of the internal information. You can use this information to optimize your printed output.

# <span id="page-5-1"></span>**Future Directions**

Future releases of Dumpster will include enhanced functionality based on customer feedback. Additionally, enhancements are often added to a current release by Program Temporary Fix (PTF).

Candidate enhancements include:

Improved print formatting

Contact *GUMBO* to suggest additional enhancements.

### <span id="page-5-2"></span>**Manual Conventions**

A note on conventions used in this manual. In several places, instructions for entering commands are given. When the command is intended to be run from a PC command prompt it is flagged by  $p_{\text{C}}$ . When the command is intended to be run an IBM i command line it is flagged by **[ i ]**, or is not flagged at all. **[Enter]** denotes the enter key.

# <span id="page-6-0"></span>**Chapter 2 Installation**

### <span id="page-6-1"></span>**What's In This Chapter**

This chapter describes

- How to install Dumpster.
- API authority granted during installation
- How to include the DUMPSTER library in a job's library list.
- How to determine release dependencies.
- How to test a new release while leaving the old in production.
- How to remove Dumpster from the system.
- How to find additional installation information.
- How to contact technical support.

### <span id="page-6-2"></span>**Installing Dumpster**

Follow these instructions to install Dumpster V1R7M0 on your System i:

**Note:** If you have downloaded this software from the web, instructions specific to installing from the download can be found in the file "readme.htm" which is included in the download.

- 1. Sign on to the system as the security officer (QSECOFR).
- 2. Verify that your machine is at IBM i V6R1M0 or later by running:

DSPDTAARA DTAARA(QGPL/QSS1MRI)

**Note:** If you are running a version of IBM i earlier than V6R1M0 you can not install Dumpster V1R7M0 on your machine. You must install an earlier version of Dumpster or upgrade the operating system.

3. Verify that user domain objects are allowed in the libraries DUMPSTER and QSRV, by running:

WRKSYSVAL SYSVAL(QALWUSRDMN)

Take option 5 to display the value. If the value is not \*ALL, use option 2 to add libraries DUMPSTER and QSRV to the list of libraries where user domain objects are allowed.

**Note:** QSRV is required to correctly process PTFs when they are loaded and applied.

4. Insure that IBM i will be able to verify the signatures that we apply to our product's objects by installing our Signing Certificate and Root CA Certificate using Digital Certificate Manager. Alternately, insure that signature verification will not prevent the restore operation by running:

WRKSYSVAL SYSVAL(QVFYOBJRST)

Take option 5 to display the value. If the value is 3 or higher, use option 2 to temporarily change the value to 1.

- 5. Mount the distribution media in the appropriate device.
- 6. Submit the Restore Licensed Program (RSTLICPGM) command to batch:

RSTLICPGM LICPGM(2A55DMP) DEV(device-name) LNG(2924)

**Note:** "device-name" is the device the media was mounted on and is usually OPT01.

**Note:** During the restore operation the system operator message queue may receive inquiry message CPA3DE4 "Directory not registered. (C G)". Unless you are using a directory naming convention similar to ours (that is the directory specified in the CPA3DE4's second level text is unrelated to our software), You can safely respond with a "G" to reestablish the relationship between the directory and the product. Typically the message will occur three times.

When the RSTLICPGM command finishes a new library DUMPSTER and a new directory '/Gumbo/ProdData/2A55DMP' are on the system. You can access the Dumpster menu by entering the following command:

GO MENU(DUMPSTER/DUMPSTER)

You can determine which PTFs were included on the media by entering the following command:

DSPPTF LICPGM(2A55DMP)

A list of current PTFs can be found at www.gumbo.com. If there are newer PTFs available, download and install them. The bottom of our PTF web page also includes a listing of any IBM PTFs that affect the product.

**Note:** *GUMBO* recommends downloading the current cumulative PTF package from www.gumbo.com after installing the software.

### <span id="page-7-0"></span>**API Authority Granted During Installation**

The first time Dumpster is installed on a system, public authority \*USE is granted to 3 of the IBM i supplied spooling APIs. These are QSPOPNSP, QSPGETSP, and QSPCLOSP. The APIs are used by Dumpster to open, read and close spooled files. This is required to perform the product's functions.

Security restrictions and authority requirements pertaining to spooled files and output queues remain in effect and are enforced by IBM i during use of the APIs. However, if you are operating a highly secured environment you may wish to review and revise the authority granted during installation.

No authority is granted during installation if Dumpster exists on the system. This prevents new releases from altering changes made after the initial installation.

### <span id="page-7-1"></span>**Library List Considerations**

Library DUMPSTER must be in the library list of jobs using Dumpster commands, or the commands must be qualified with library DUMPSTER. Depending on your installation and intended use you can choose to:

- Add library DUMPSTER to the system library list. This insures every job in the system has access to Dumpster commands. However this introduces problems with installing new releases and is not recommended.
- Add library DUMPSTER to the initial library list parameter of job descriptions controlling jobs which will use Dumpster commands. (recommended)
- Run a ADDLIBLE DUMPSTER command in individual threads requiring Dumpster commands.
- Oualify the command names on each use:

DUMPSTER/CHGDMPDFT

Library DUMPSTER will be temporarily added to the product portion of the current thread's library list.

Determine the best method for your installation and perform any changes required.

### <span id="page-7-2"></span>**Release Considerations**

Dumpster operates under IBM i V6R1M0 or higher. Releases occur on a different schedule than IBM releases. Once Dumpster is installed the following considerations apply:

A new release of IBM i may be installed without installing a new release of Dumpster.

Dumpster uses only published or IBM sanctioned interfaces and is upward compatible with all releases of IBM i. The Dumpster authorization code does not change.

A new release of Dumpster may be installed without installing a new release of IBM i.

Any change in the requirements for operating system release level will be noted in the documentation accompanying the Dumpster release. The new authorization code must be entered.

A new release of Dumpster may be installed over any prior release of Dumpster.

You can skip "missed" releases.

More than one release of Dumpster may be installed on a system at one time.

By restoring Dumpster to a library other than DUMPSTER a new release can be installed for testing while the old release remains in production. Any release to release considerations that may apply will be noted in the documentation accompanying the new release. Additional operational considerations may apply. For more information on renaming a library during licensed program installation see the Restore Licensed Program (RSTLICPGM) command and the New Release Testing section of this chapter.

- When a new release of Dumpster is installed in the same library as an old release the following processing is performed in order to preserve data and Dumpster authorization information:
	- 1. The Dumpster library is saved to QGPL/DMPVxRyMz. Where VxRyMz is the old release.
	- 2. Product objects that contain default settings and operational information are copied to library QTEMP.
	- 3. The Dumpster library is cleared.
	- 4. Dumpster is restored.
	- 5. Default settings and operational information are copied back to the product objects.
	- 6. All objects duplicated to QTEMP are deleted.
	- 7. Save file QGPL/DMPVxRyMz is deleted.

**Note:** *GUMBO* recommends making a backup of the old release before installing a new release of Dumpster.

### <span id="page-8-0"></span>**New Release Testing**

Unlike IBM licensed programs, *GUMBO* licensed programs are packaged in a way that allows multiple release to be installed on your System i at the same time. This feature allows you to test a new release while the old release remains in production.

The key to new release testing are the LIB() and CODHOMEDIR() parameters of IBM i's Restore License Program (RSTLICPGM) command which allow you to restore the product to a library name and directory different than the those used during packaging.

To test a new release, follow this procedure:

- 1. Review the Enhancement Summary for any release to release considerations that could affect your installation.
- 2. Install the new release in library DMPV1R7M0 and directory '/Gumbo/ProdData/2A55DMPV1R7M0':

RSTLICPGM LICPGM(2A55DMP) DEV(device-name) LNG(2924) LIB(DMPV1R7M0) REPLACERLS(\*NO) CODHOMEDIR('/Gumbo/ProdData/2A55DMPV1R7M0') where device-name is the device the media was mounted on.

- 3. Perform your new release testing.
- 4. When testing is complete you must delete the new release.

DLTLICPGM LICPGM(2A55DMP) RLS(V1R7M0) OPTION(\*ALL)

**Note:** Do not delete nor rename libraries and directories to move the new release into production. Doing so will corrupt the license program information kept internally by IBM i. If this has already occurred, see the Software Installation Problems section of the *Trouble Shooting* chapter of this manual.

5. Follow the installation instructions to place the new release into production.

### <span id="page-9-0"></span>**Deleting Dumpster**

Follow these instructions to remove Dumpster from your System i:

- 1. Sign on to the system as the security officer (QSECOFR).
- 2. Delete the Dumpster library by using the Delete Licensed Program (DLTLICPGM) command:

DLTLICPGM LICPGM(2A55DMP) OPTION(\*ALL)

These instructions delete an otherwise healthy installation of Dumpster. If the installation has been damaged, follow the instructions for Installation Fails in the *Software Installation Problems* section of the *Trouble Shooting* chapter of this manual.

### <span id="page-9-1"></span>**Additional Installation Information**

Additional detailed installation information and instructions can be found in *IBM i and related software > Installing, upgrading, or deleting IBM i and related software SC41-5120* topic in the IBM i Information Center at http://publib.boulder.ibm.com/iseries/.

# <span id="page-9-2"></span>**Technical Support**

If you encounter a problem with Dumpster you should:

- Review the information in Chapter 6 Trouble Shooting for a description of and solution to common problems.
- Load and apply the current cumulative PTF package for the software. You can obtain the current package by visiting the web site listed below.

If the problem remains unresolved, contact:

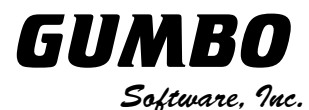

809 W Howe St Seattle, WA 98119 United States of America Phone: 206-284-5078 Email: support@gumbo.com Web: www.gumbo.com

If your problem involves spooled file processing, the best method for getting it resolved is to capture the spooled file using the Create Spool Save File (CRTSPLSAVF) command and email the resulting save file along with a description of the problem to the address listed above. Be sure to include contact information.

**Note:** See Chapter 6 Trouble Shooting for details on creating and sending spool save files.

# <span id="page-12-0"></span>**Chapter 3 Menu**

# <span id="page-12-1"></span>**What's In This Chapter**

This chapter describes how to access the Dumpster menu, and reviews the functions that can be performed from the menu.

### <span id="page-12-2"></span>**Accessing The Menu**

The Dumpster commands and functions that you will use most often are collected on a menu named DUMPSTER. To access this menu use the Go To Menu (GO) command:

### GO MENU(DUMPSTER/DUMPSTER)

Library DUMPSTER is added to the product portion of the current thread's library list while the menu is displayed.

### <span id="page-12-3"></span>**Menu Options**

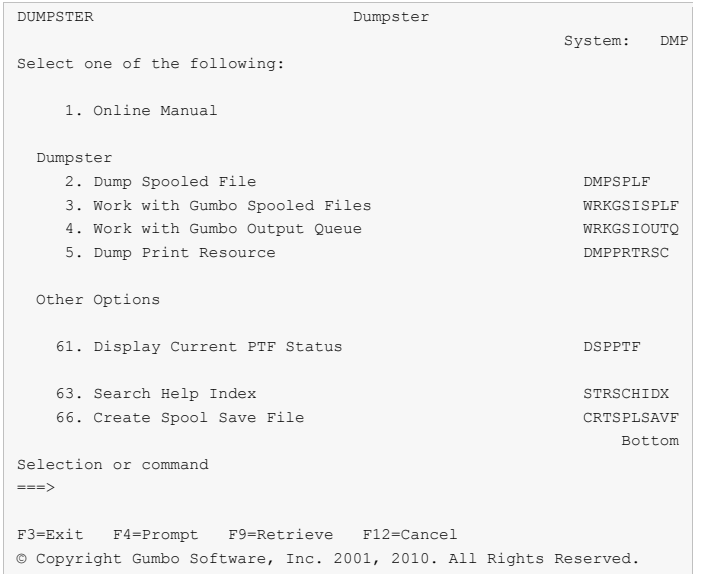

The Dumpster (DUMPSTER) menu options are summarized below:

**Note:** See the detailed descriptions in chapters 5 and 6 for a complete explanation of each option.

### **Option 1. Online Manual**

The online manual allows you to view the contents of the Dumpster Manual from a work station.

### **Option 2. Dump Spooled File**

The Dump Spooled File (DMPSPLF) command dumps the contents or attributes of an IBM i spooled file.

### **Option 3. Work with Gumbo Spooled Files**

The Work with Gumbo Spooled Files (WRKGSISPLF) command works like IBM i's Work with Spooled Files (WRKSPLF) command but provides additional options to access the functions of Dumpster.

### **Option 4. Work with Gumbo Output Queue**

The Work with Gumbo Output Queue (WRKGSIOUTQ) command works like IBM i's Work with Output Queue (WRKOUTQ) command but provides additional options to access the functions of Dumpster.

### **Option 5. Dump Print Resource**

The Dump Print Resource (DMPPRTRSC) command dumps the contents or print resources including \*OVL, \*FORMDF, \*PAGSEG, \*FCT, \*FNTRSC, \*PAGDFN, and \*PGD.

### **Option 61. Display Current PTF Status**

Displays the Dumpster PTFs that have been applied to the software.

### **Option 63. Search Help Index**

Search help index allows you to access the Dumpster help index and search for specific information.

### **Option 66. Create Spool Save File**

The Create Spool Save File (CRTSPLSAVF) command creates a save file containing a spooled file and all its related resources. The save file is suitable for emailing with a problem report.

# <span id="page-14-0"></span>**Chapter 4 Implementation**

### <span id="page-14-1"></span>**What's In This Chapter**

This chapter describes how to implement Dumpster in your environment. The chapter:

- Gives an overview of implementation choices.
- Describes useful spooled file information.
- Describes a CL coding tip.
- Describes changing command defaults.

### <span id="page-14-2"></span>**Overview**

The main function of Dumpster is accessed by running the Dump Spooled File (DMPSPLF) command. The command takes a spooled file and generates a formatted dump of the requested information.

There really isn't too much to it, simply run the Dump Spooled File (DMPSPLF) command specifying the spooled file to dump. Then use WRKSPLF to view the results.

### <span id="page-14-3"></span>**Useful Spooled File Information**

IBM i provides powerful printing capabilities collectively known as AFP (Advanced Function Presentation). If you use IPDS printers you also need PSF/400. Otherwise, the base operating system gives you everything you need to take advantage of the power of AFP. For example, you can create overlays (electronic forms) to replace preprinted forms and print invoices on plain paper on your laser printers. Detailed information on AFP can in the *Printing > Advanced Function Presentation (AFP)* topic in the IBM i Information Center at http://publib.boulder.ibm.com/iseries/.

The single best source that we've found for information on all aspects of IBM i printing is the Redbook *Printing V SG24-4389* (and its replacement *Printing VI SG24-6250*). The books are available for download in the PDF format at http://www.redbooks.ibm.com.

The Redbook supplements the standard reference documents on printing by providing more specific "how to" information, such as diagrams, programming samples, and working examples. We find that it pulls together the information from other manuals and fits the pieces together in an understandable way.

### **Creating Overlays and Page Segments**

InfoPrint's (formerly IBM's®) AFP Printer Driver is a very useful piece of software that allows you to create IBM i overlays and page segments by "printing" from any PC based application. Best of all, it is free and available for download at www.infoprintsolutionscompany.com, search on "AFP Printer Driver" or Google '"AFP Printer Driver for Windows" download site:ibm.com'. Also, the *AFP AS/400 Programming Sampler* which contains useful tools for compiling the overlays and page segments on your System i. The sampler.savf was last spotted at ftp://ftp.software.ibm.com/printers/products/as400

Additional information is available from the IBM Software Knowledge Base Document Number 5184341, *Creating AFP Resources Using the IBM AFP Printer Drivers*.

Our experience shows that you get the best results using a smaller is better approach to creating overlays and page segments. Trim as much as possible and position instead of creating a page size overlay or page segment. Use the lowest resolution, color depth, etc. that gives acceptable results.

### **\*LINE and \*AFPDSLINE Data**

Our spooled file conversions do not process spooled files with printer device type \*LINE or \*AFPDSLINE. However IBM i allows you to convert these to pure \*AFPDS data which can be processed (most conversions). There are two methods for accomplishing this:

1. The printer file's CVTLINDTA() parameter while creating the spooled file.

2. Respooling an existing \*LINE or \*AFPDSLINE spooled file using CRTAFPDTA/PRTAFPDTA commands.

See Redbook *Printing VI SG24-6250* for details and examples.

### <span id="page-15-0"></span>**CL Coding Tip**

Many of our commands accept a variable number of values for a given parameter. For example, the Send Spool Mail (SNDSPLMAIL) command accepts up to 300 email addresses on the recipient parameter. When writing CL programs, the problem of how to code for a variable number of email addresses without coding the SNDSPLMAIL command multiple times (once for each address count) arises. The solution is a little known CL trick for coding "no value" in a variable. "No value" is represented in CL by '\*N'. Consider the following program fragment:

```
PGM 
\begin{tabular}{ll} DCL & & \tt{VAR} (\&ADD1) & TYPE(*CHAR) & LEN (128) & \tt{VALUE} ('*N') \\ DCL & & \tt{VAR} (\&ADD2) & TYPE(*CHAR) & LEN (128) & \tt{VALUE} ('*N') \\ \end{tabular}DCL VAR(&ADD2) TYPE(*CHAR) LEN(128) VALUE('*N')
              VAR(&ADD3) TYPE(*CHAR) LEN(128) VALUE('*N')
 . 
CHGVAR VAR(&ADD1) VALUE(NOBODY@GUMBO.COM) 
 . 
SNDSPLMAIL FILE(QPDSPLIB) TRANSFORM(*TXT) + 
                  TOSMTPNAME((&ADD1) (&ADD2) (&ADD3)) 
 .
```

```
ENDPGM
```
Since &ADD2 and &ADD3 contain '\*N' they are treated as if they weren't specified on the command and the email is sent to only one address.

### <span id="page-15-1"></span>**Changing Command Defaults**

As with any CL command, you can change the default values of the commands found in our products. You do this using the IBM i Change Command Default (CHGCMDDFT) command.

But before you do, there are some gotchas (Slang term for "I got you": a trap) you should be aware of. You WILL lose the change each time a new release of the product is installed, and you COULD lose the change when PTFs are applied to the product. You must then reapply the default change.

As an example, to change the default transform on SpoolMail's SNDSPLMAIL command from \*TXT to \*PDFA4, run the following:

CHGCMDDFT CMD(SNDSPLMAIL) NEWDFT('TRANSFORM(\*PDFA4)')

*GUMBO* recommends AGAINST changing command defaults, we know from the calls for support we receive that this regularly causes problems for customers.

# <span id="page-16-0"></span>**Chapter 5 Commands**

# <span id="page-16-1"></span>**What's In This Chapter**

This chapter describes the control language (CL) commands supplied by Dumpster. The commands are arranged in alphabetic order by command name (mnemonic). Each description includes environment and threadsafe classification, a brief general description, detailed parameter explanations, examples and message information. Additional explanatory material can be found in the *Programming > CL overview and concepts* topic in the IBM i Information Center at http://publib.boulder.ibm.com/iseries/.

# <span id="page-17-0"></span>**Archive Spooled File (ARCSPLF)**

**Where allowed to run:** All environments (\*ALL) **Threadsafe:** No

The Archive Spooled File (ARCSPLF) command creates a spooled file archive which can be saved and restored, and from which the spooled file can be retrieved (recreated).

### **Parameters**

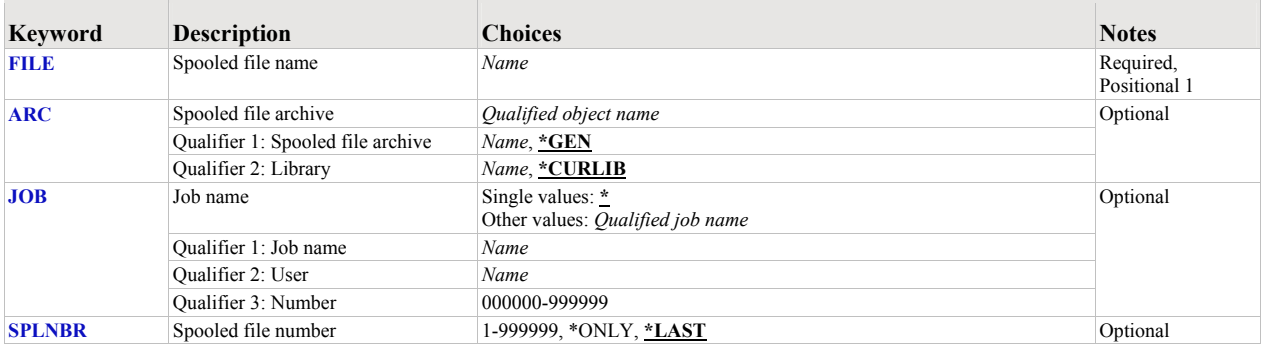

# <span id="page-17-1"></span>**Spooled file name (FILE)**

Specifies the name of the spooled file to process. CHAR(10)

This is a required parameter.

*name* Specify the name of the spooled file.

### <span id="page-17-2"></span>**Spooled file archive (ARC)**

Specifies the name of the archive that contains the spooled file.

### **Element 1: Spooled file archive**

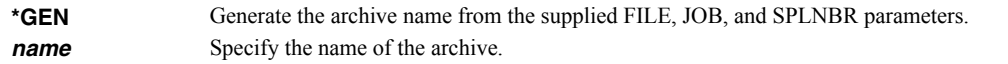

### **Qualifier 2: Library**

**\*CURLIB** Use the current library for the job. If no library is specified as the current library for the job, QGPL is used. **name** Specify the name of the library.

### <span id="page-17-3"></span>**Job name (JOB)**

Specifies the job that contains the spooled file.

### **Single values**

**\*** The job that issued the command.

### **Qualifier 1: Job name**

**name** Specify the name of the job. CHAR(10)

### **Qualifier 2: User**

**name** Specify the name that identifies the user profile under which the job is run. CHAR(10)

### **Qualifier 3: Number**

*000000-999999* Specify the system assigned job number. CHAR(6)

### <span id="page-18-0"></span>**Spooled file number (SPLNBR)**

Specifies the number of the spooled file. INT(4)

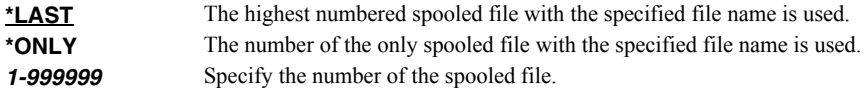

# **Examples**

# **Example 1:**

ARCSPLF FILE(QSYSPRT)

This command archives the last spooled file named QSYSPRT. The current job is searched to locate the file. The archive is placed in the job's \*CURLIB.

### **Example 2:**

ARCSPLF FILE(QPQUPRFIL) ARC(QGPL/\*GEN) SPLNBR(3)

The file named QPQUPRFIL which is spooled file number 3 in the job executing this command is archived. The archive is placed in library QGPL.

# <span id="page-19-0"></span>**Create Spool Save File (CRTSPLSAVF)**

**Where allowed to run:** All environments (\*ALL) **Threadsafe:** No

The Create Spool Save File (CRTSPLSAVF) command creates a save file containing a spooled file and all its related resources. The save file is suitable for emailing with a problem report.

### **Parameters**

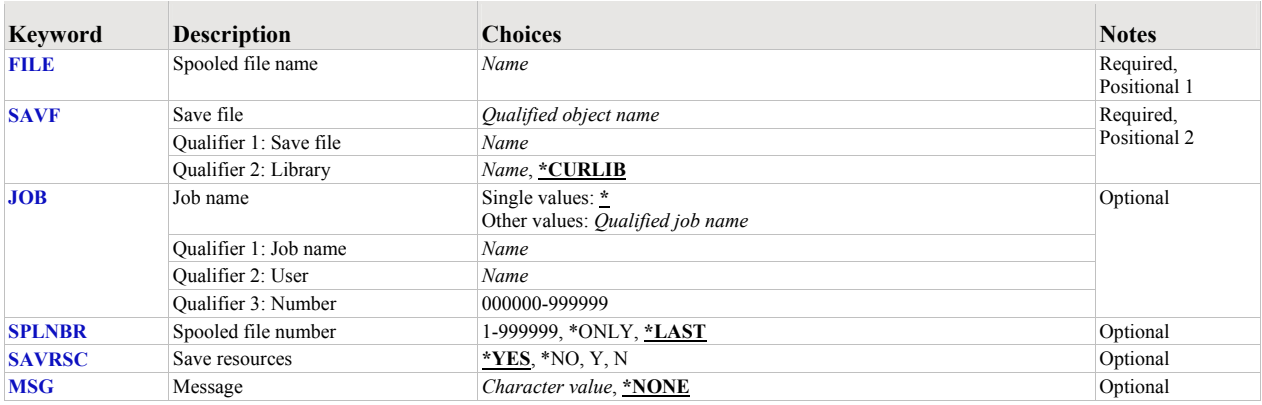

### <span id="page-19-1"></span>**Spooled file name (FILE)**

Specifies the name of the spooled file to process. CHAR(10)

This is a required parameter.

*name* Specify the name of the spooled file.

# <span id="page-19-2"></span>**Save file (SAVF)**

Specifies the name of the save file that is used to contain spooled file data. The saved file must not exist and will be created by the command.

This is a required parameter.

### **Qualifier 1: Save file**

*name* Specify the save file name.

### **Qualifier 2: Library**

**\*CURLIB** Use the current library for the job. If no library is specified as the current library for the job, QGPL is used. **name** Specify the name of the library.

### <span id="page-19-3"></span>**Job name (JOB)**

Specifies the job that contains the spooled file.

### **Single values**

**\*** The job that issued the command.

### **Qualifier 1: Job name**

**name** Specify the name of the job. CHAR(10)

### **Qualifier 2: User**

*name* Specify the name that identifies the user profile under which the job is run. CHAR(10)

### **Qualifier 3: Number**

**000000-9999999** Specify the system assigned job number. CHAR(6)

### <span id="page-20-0"></span>**Spooled file number (SPLNBR)**

Specifies the number of the spooled file. INT(4)

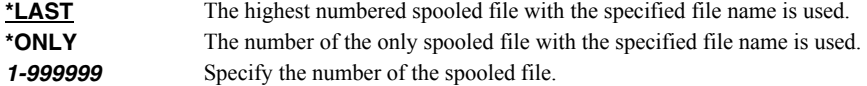

# <span id="page-20-1"></span>**Save resources (SAVRSC)**

Specifies if external resource such as overlays and page segments are included in the save file.

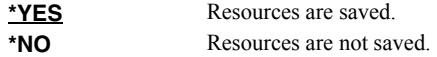

### <span id="page-20-2"></span>**Message (MSG)**

Specifies a short message to include in the save file.

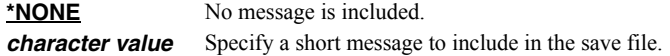

### **Examples**

### **Example 1:**

CRTSPLSAVF FILE(QSYSPRT) SAVF(QGPL/PRBRPT)

This command creates save file PRBRPT in library QGPL. The last spooled file named QSYSPRT is saved along with its resources. The current job is searched to locate the file.

### **Example 2:**

CRTSPLSAVF FILE(QPQUPRFIL) SAVF(NEWPRB) SPLNBR(3)

The file named QPQUPRFIL which is spooled file number 3 in the job executing this command is saved to save file NEWPRB. The save file is placed in job's \*CURLIB.

# <span id="page-21-0"></span>**Dump Print Resource (DMPPRTRSC)**

**Where allowed to run:** All environments (\*ALL) **Threadsafe:** No

The Dump Print Resource (DMPPRTRSC) command dumps the contents or print resources including \*OVL, \*FORMDF, \*PAGSEG, \*FCT, \*FNTRSC, \*PAGDFN, and \*PGD.

### **Parameters**

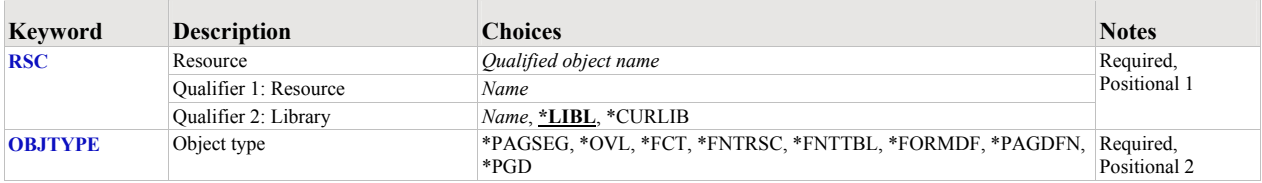

### <span id="page-21-1"></span>**Resource (RSC)**

Specifies the name of the resource to dump.

This is a required parameter.

# <span id="page-21-2"></span>**Object type (OBJTYPE)**

Specifies the type of the resource to dump.

This is a required parameter.

### **Examples**

### **Example 1:**

DMPPRTRSC RSC(QFNTCDEPAG/T1V00037) OBJTYPE(\*FNTRSC)

This command dumps contents of the font resource T1V00037 in library QFNTCDEPAG.

### **Example 2:**

DMPPRTRSC RSC(RSCLIB/LOGO) OBJTYPE(\*PAGSEG)

This command dumps the page segment LOGO in library RSCLIB.

# <span id="page-22-0"></span>**Dump Spooled File (DMPSPLF)**

**Where allowed to run:** All environments (\*ALL) **Threadsafe:** No

The Dump Spooled File (DMPSPLF) command dumps the contents or attributes of an IBM i spooled file.

### **Parameters**

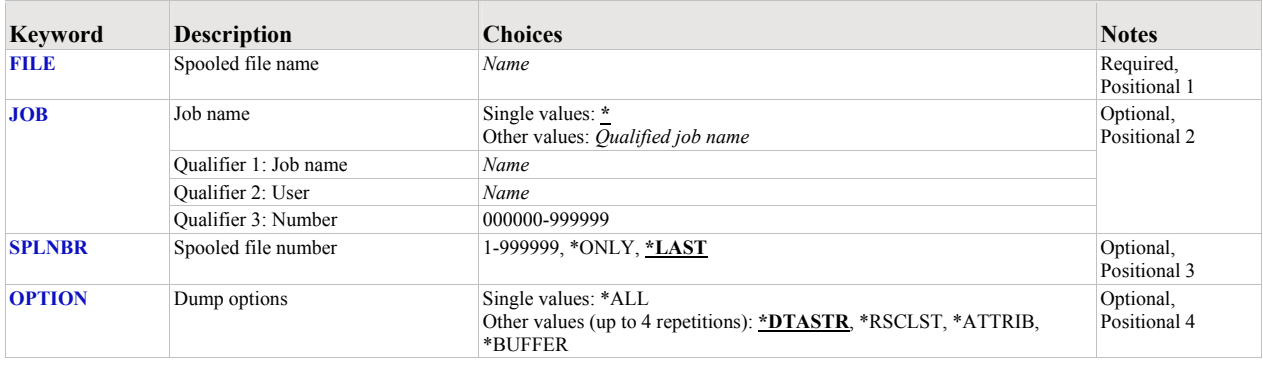

### <span id="page-22-1"></span>**Spooled file name (FILE)**

Specifies the name of the spooled file to convert. CHAR(10)

This is a required parameter.

### <span id="page-22-2"></span>**Job name (JOB)**

Specifies the job that contains the spooled file.

### **Single values**

**\*** The job that issued the command.

### **Qualifier 1: Job name**

**name** Specify the name of the job. CHAR(10)

### **Qualifier 2: User**

*name* Specify the name that identifies the user profile under which the job is run. CHAR(10)

### **Qualifier 3: Number**

*000000-999999* Specify the system assigned job number. CHAR(6)

### <span id="page-22-3"></span>**Spooled file number (SPLNBR)**

Specifies the number of the spooled file. INT(4)

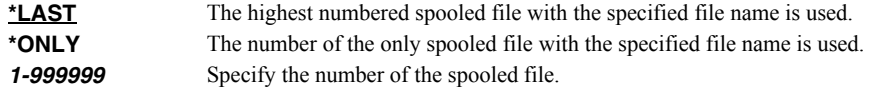

# <span id="page-22-4"></span>**Dump options (OPTION)**

Specifies the information to be dumped.

**\*DTASTR** The spooled file's print data stream is dumped. **\*RSCLST** The spooled file's resource list is dumped.

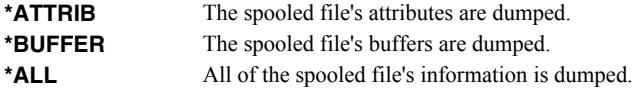

# **Examples**

### **Example 1:**

DMPSPLF FILE(QSYSPRT) JOB(033194/QPGMR/MONTHEND) SPLNBR(2)

This command dumps spooled file number 2, QSYSPRT from job 033194/QPGMR/MONTHEND. The spooled file's data stream is dumped.

### **Example 2:**

DMPSPLF FILE(QSYSPRT) OPTION(\*RSCLST)

This command dumps the list of resources used by the last spooled file with name QSYSPRT from the job running the command.

# <span id="page-24-0"></span>**Work with Gumbo Output Queue (WRKGSIOUTQ)**

**Where allowed to run:** All environments (\*ALL) **Threadsafe:** No

The Work with Gumbo Output Queue (WRKGSIOUTQ) command works like IBM i's Work with Output Queue (WRKOUTQ) command but provides additional options to access the functions of Dumpster.

### **Parameters**

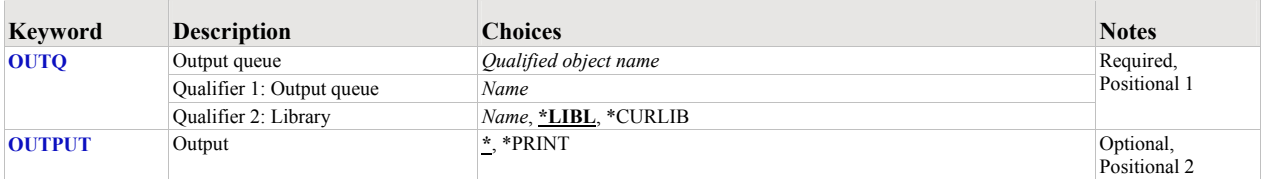

# <span id="page-24-1"></span>**Output queue (OUTQ)**

Specifies the name of the Output queue and the library where it resides.

This is a required parameter.

### **Qualifier 1: Output queue**

*name* Specify the name of the output queue.

### **Qualifier 2: Library**

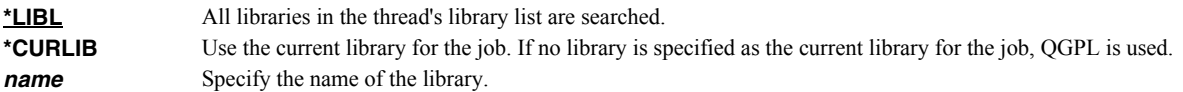

### <span id="page-24-2"></span>**Output (OUTPUT)**

Specifies the kind of output generated by the command. CHAR(10)

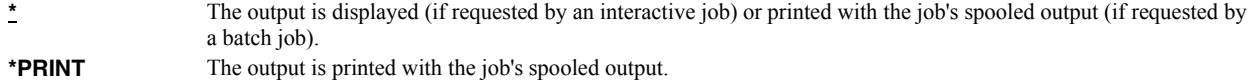

### **Examples**

### **Example 1:**

WRKGSIOUTQ OUTQ(PRT01)

This command allows you to work with all of the spooled files on the PRT01 output queue.

### **Example 2:**

WRKGSIOUTQ OUTQ(QGPL/QPRINT)

This command allows you to work with all of the spooled files on the QPRINT output queue in library QGPL.

# <span id="page-25-0"></span>**Work with Gumbo Spooled Files (WRKGSISPLF)**

**Where allowed to run:** All environments (\*ALL) **Threadsafe:** No

The Work with Gumbo Spooled Files (WRKGSISPLF) command works like IBM i's Work with Spooled Files (WRKSPLF) command but provides additional options to access the functions of Dumpster.

### **Parameters**

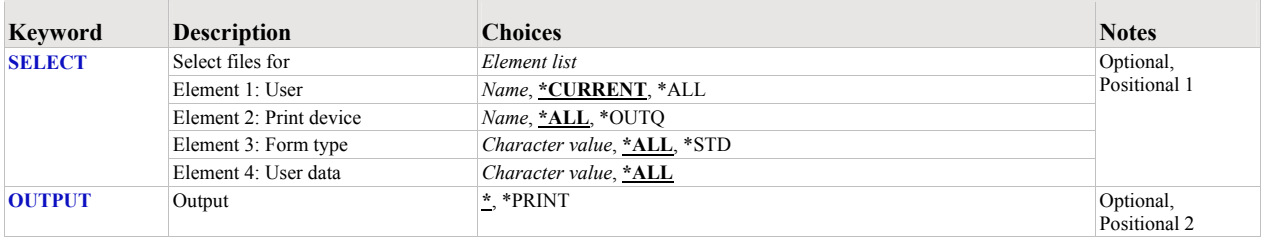

# <span id="page-25-1"></span>**Select files for (SELECT)**

Specifies the criteria used to further select spooled files for display. Selection criteria consist of 4 elements. Only spooled files that match each of the values are selected.

### **Element 1: User**

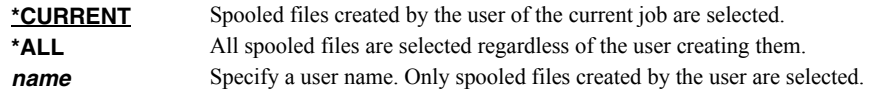

### **Element 2: Print device**

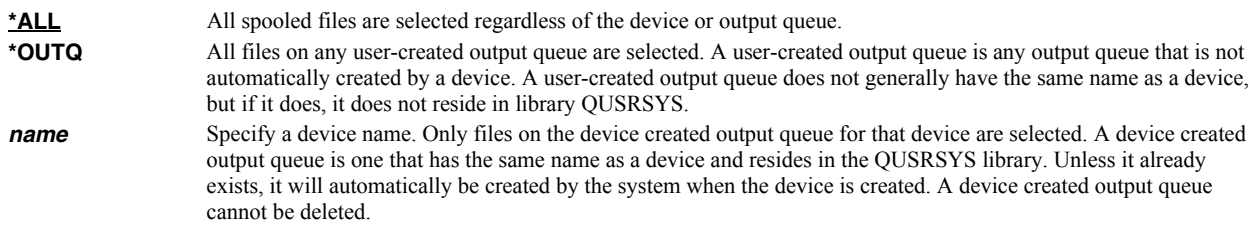

### **Element 3: Form type**

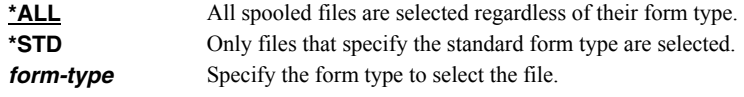

### **Element 4: User data**

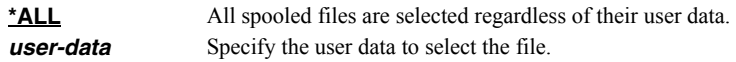

# <span id="page-25-2"></span>**Output (OUTPUT)**

Specifies the kind of output generated by the command. CHAR(10)

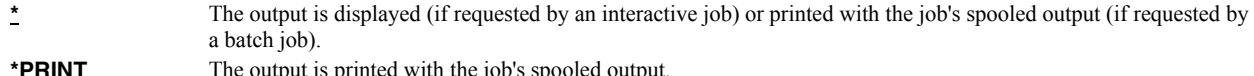

# **Examples**

### **Example 1:**  WRKGSISPLF SELECT(\*ALL \*ALL \*ALL \*ALL)

This command allows you to work with all of the spooled files on the system.

### **Example 2:**

WRKGSISPLF SELECT(CASMITH \*ALL \*ALL MEMO)

This command allows you to work with all of the spooled files on the system for the user named CASMITH that have MEMO specified in the user data for the spooled file.

# <span id="page-28-0"></span>**Chapter 6 Trouble-Shooting**

### <span id="page-28-1"></span>**What's In This Chapter**

This chapter provides information and procedures useful for correcting or reporting Dumpster problems. The chapter:

- Describes general trouble-shooting.
- Describes software installation problems.
- Describes how to create a spool save file.
- Describes how to email a spool save file.

### <span id="page-28-2"></span>**General Trouble-Shooting**

If a command from Dumpster fails to run to completion or if the results you receive are different than those expected, perform these items:

- Check the messages in your job log:
	- 1. Run the DSPJOBLOG command.
	- 2. Press F10 to display detailed messages.
	- 3. Locate the messages related to the error.
	- 4. Place your cursor on each message in turn and press F1.
	- 5. Take any corrective actions suggested by the messages.
- Download the current cumulative PTF package from www.gumbo.com.
- Check the bottom of the PTF page at www.gumbo.com for IBM PTFs that may be required.
- Review the detailed trouble shooting procedures in this chapter for solutions related to your problem.

If you are unable to correct the problem, prepare a problem report and contact your service provider.

### <span id="page-28-3"></span>**Software Installation Problems**

This sections describes problems, causes, and solutions specific to software installation.

• Installation Generates "Directory not registered. (C G)"

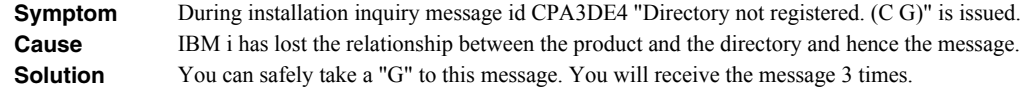

Installation Fails

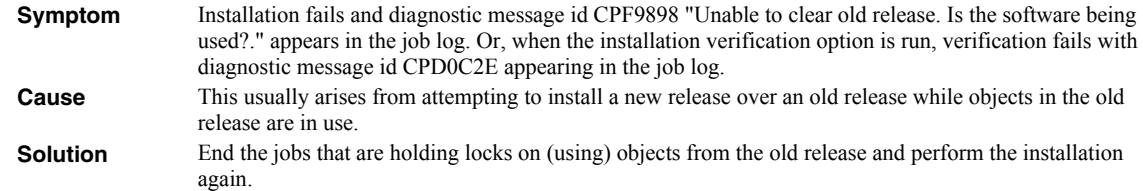

Installation Fails or Installation Verification Fails

**Symptom** Installation or installation verification fails and messages in the job log do not help in recovering.

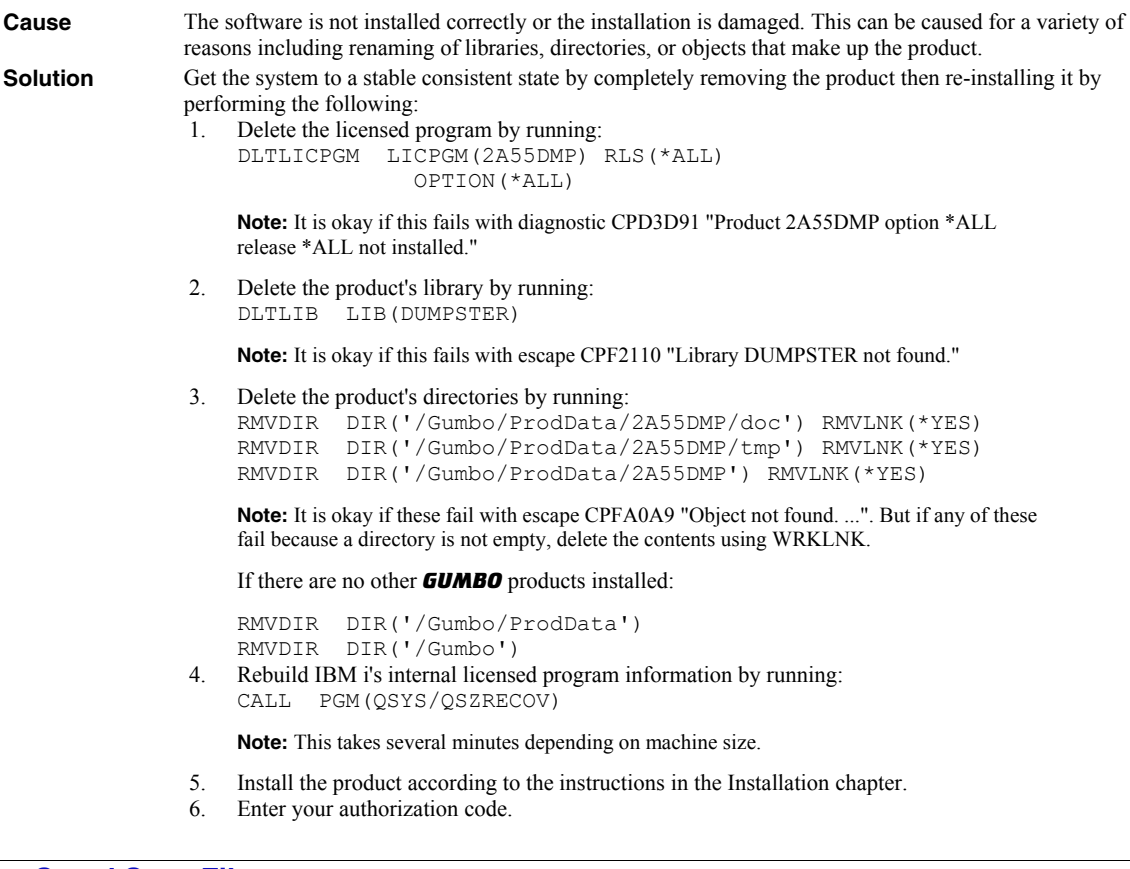

# <span id="page-29-0"></span>**Creating a Spool Save File**

A save file containing all the information needed to transport and reproduce a spooled file on a *GUMBO* development system can be produced using the Create Spool Save File (CRTSPLSAVF) command. To create a spool save file:

- Determine the identity of the spooled file to be saved. A spooled file's identity consists of the file's name, the name/user/number of the job that created it, and the spooled file's number within the job. You can find this information using option 8 from the Work with Spooled Files (WRKSPLF) or Work with Output Queue (WRKOUTQ) commands among others.
- Determine a library to contain the save file. Typically this is your test library. If you do not have a test library, QGPL can be used.
- Determine a name for the save file. It must be a file name that does not exist in the library determined above.
- Run the Create Spool Save File (CRTSPLSAVF) command entering the information from the preceding steps.

**Note:** The command allows for a short message to be included in the save file. Use this to describe the reason for the save file and to include contact information such as your name and phone number.

In saving the spooled file the command creates a temporary library. It retrieves the contents and attributes of the spooled file and stores these in a user space. Any resources used (such as page segments or overlays) are duplicated to the temporary library. Data areas containing various system values and the message are placed in the library. After creating the requested save file, the library is saved to it and finally the temporary library is deleted.

# <span id="page-30-0"></span>**Emailing A Spool Save File**

Once a spool save file has been created using the Create Spool Save File (CRTSPLSAVF) command you can download it to your PC and email it to *GUMBO* by following these steps:

Note: **<b>PC**]</del> denotes an operation performed on your PC. **[1]** denotes an operation performed on your System i.

1.  $\mu$  Insure the FTP server is active by running:

STRTCPSVR SERVER(\*FTP)

- 2. **[PC]** Choose Start > Programs > Accessories > Command Prompt to open a command prompt (DOS session).
- 3. **PC** Create a temporary directory and change to it:

md c:\gumbo cd c:\gumbo

4. **PC** Dpen an FTP connection to the System i by substituting your system's host name and running:

ftp host\_name

- 5. **[PC]** Enter a user name and password as prompted.
- 6. **PC** Change to binary (image) mode by running:

binary

7. **PC** Change to library/file/member mode by running:

quote site namefmt 0

8. **PC** Download the spool save file by running (in this example the save file's name is QGPL/TEST):

get qgpl/test

9. **[PC]** End the ftp session and the command prompt by running:

quit exit

10. **PC** Send email to support@gumbo.com after attaching file c:\gumbo\test.

Include in your email a description of the problem encountered and the command parameter values you were using when it happened.

# <span id="page-32-0"></span>**Appendix A Notices**

# <span id="page-32-1"></span>**Notices**

© Copyright Gumbo Software, Inc. 2001, 2010. All Rights Reserved.

Portions of this software are used with permission and:

- Copyright © 1991-2, RSA Data Security, Inc. All rights reserved.
- Copyright © April 29, 1997 Kalle Kaukonen. All Rights Reserved.
- Copyright International Business Machines, Corp. 1991 All Rights Reserved
- Copyright Lexmark International, Inc. 1991 All Rights Reserved
- Copyright © 1990 Adobe Systems Incorporated. All Rights Reserved
- Copyright © 2006 The FreeType Project (www.freetype.org). All rights reserved.

For additional information see file DUMPSTER/COPYRIGHT.